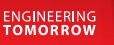

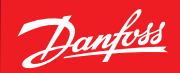

**User Guide**

# **Service Tool**  AK-ST 500

**Software til betjening af AK regulatorer** 

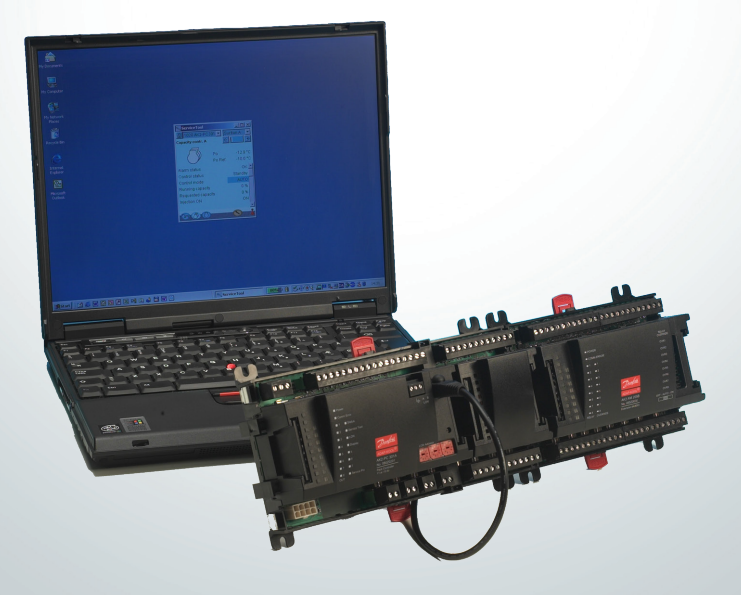

## **Introduktion**

AK Service Tool er et avanceret værktøj til at betjene ADAP-KOOL® Køleregulatorer i netværk. Service Tool kan bruges på alle EKC og AK køleregulatorer. Nogle AK regulator har et stik for direkte forbindelse med Service Tool. Alle regulatorer kan betjenes, når de er forbundet til en AK-System Manager. Den enkelte regulator indeholder information omkring præsentationen af indstillinger og måleværdier. Denne information bliver læst af Service Tool, når den første gang registrerer en regulator af denne type. Denne information gemmes i Service Tool'et så opstarten bliver hurtigere de følgende gange.

I dette hæfte får du en kort gennemgang af hvilke muligheder AK-ST 500 giver dig, både i dagligt brug og i forbindelse med servicebesøg. Formålet er at du skal blive fortrolig med skærmbilleder og navigeringsprincipper på et overordnet niveau - vi går således ikke i dybden med enkelte anlægstyper eller applikationer.

Efter endt læsning vil du være i stand til at få det fulde udbytte af Service Tool'et som styrings- og serviceværktøj på dit køleanlæg.

Bemærk at dette hæfte er en generel introduktion til AK Service Tool. Hver anlægsspecifik regulator vil derudover være forsynet med en særskilt manual.

## **Indhold**

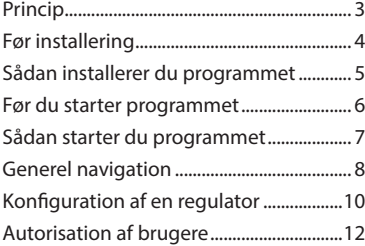

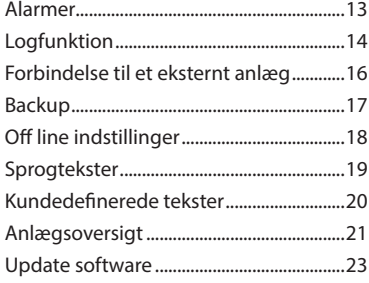

## <span id="page-2-0"></span>**Princip**

AK-regulatoren forbindes til det PC-værktøj, som har programmet installeret. Alle indstillinger foretages derefter via Windows-menuer.

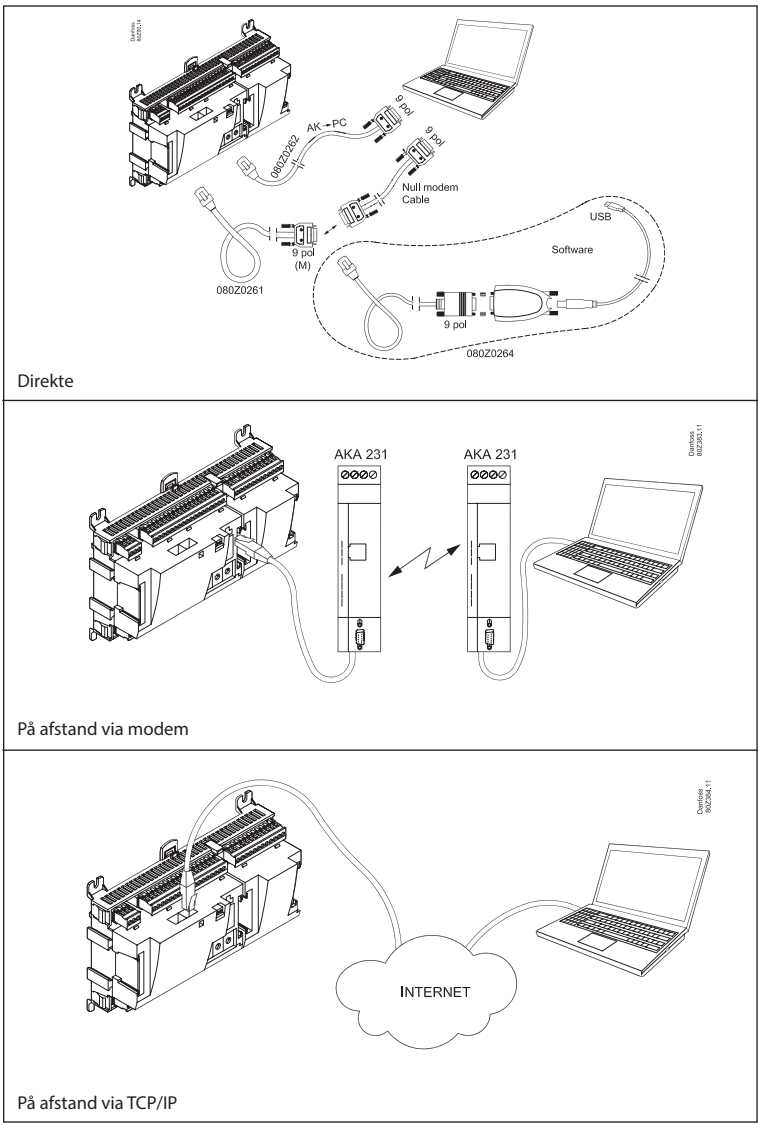

## <span id="page-3-0"></span>**Før installering**

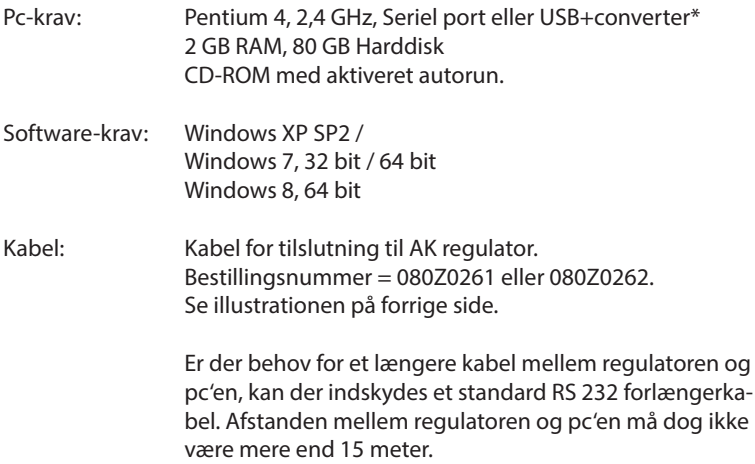

\*) Converter: Bestillingsnummer = 080Z0264

## <span id="page-4-0"></span>**Sådan installerer du programmet**

- 1. Indsæt cd-rom'en i pc'ens drev
- 2. Installationen starter automatisk. Følg instruktionen på skærmen. Drevet er valgfrit, men stien **skal** være: C**:\ADAP-KOOL\ServiceTool**
- 3. Efter installationen skal programmet konfigureres.

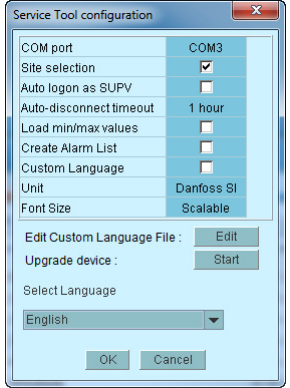

- **COM port**: Angiv den com-port som bruges til direkte forbindelse.
- **Site selection**: Hvis du vil have mulighed for at forbinde til anlæg via modem eller TCP/IP, skal denne vælges. Det medfører at "site selection" bliver vist, så du kan vælge anlæg.
- Auto logon as SUPV: Vælges hvis automatisk login med brugerprofilen "SUPV" ønskes.
- **Auto disconnect**: Service tool lukkes automatisk efter at have været ubrugt i den indstillede tid.
- Load min/max values: Bør kun vælges, hvis du påregner at bruge offline programmering. Oploaden er tidskrævende. Service Tool vil læse og gemme indstillingsgrænser for de regulatorer, du forbinder til.
- **Create alarm list: Genererer en alarmliste til senere brug. Navn = Alarms.XML**
- **Custom Language**: Ved at afmærke denne funktion vil programmet benytte tekster, der er skevet ind i filen "Custom Language". Se senere.
- **Unit**: Vælg enhed. (Bar og °C, eller Psi og °F)
- **Font size: Vælg størrelse eller lad den være skalerbar**
- Edit Custom Language file: Her får du adgang til selv at ændre tekster på udvalgte funktioner. Se mere side 20.
- **Upgrade device: Benyttes kun hvis softwaren i den tilsluttede regulator skal opdateres. Se mere side 23.**
- **Select language**: Skal indstilles til det sprog, du ønsker at benytte. Sprogvalget vil slå igennem på de regulatorer, der betjenes, men kun hvis de indeholder det valgte sprog. Hvis ikke vises engelsk.

## <span id="page-5-0"></span>**Før du starter programmet**

## 1. Forbind regulator og pc

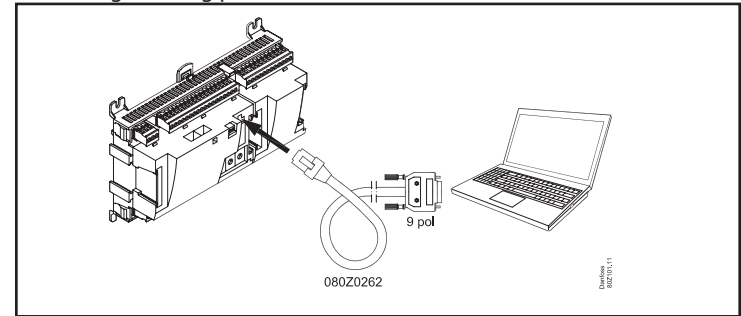

eller evt. til netværket via System manageren

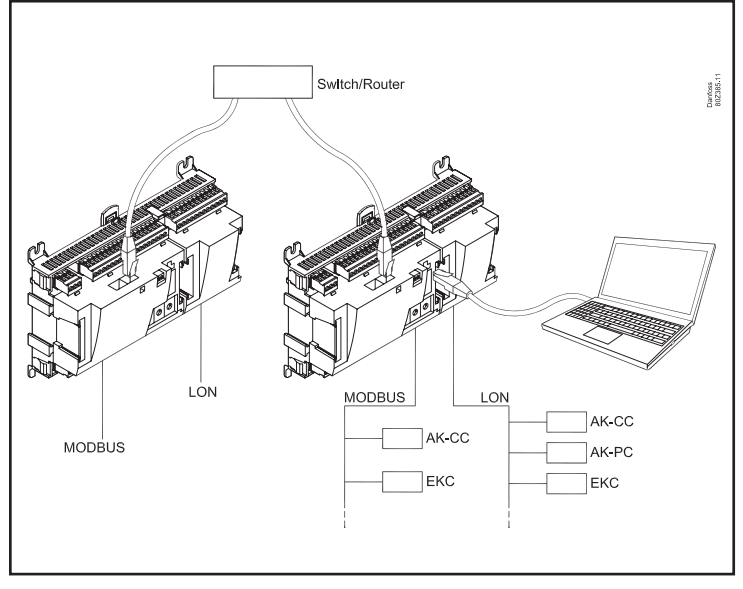

2. Tænd regulatoren hvis den ikke allerede er tændt.

## <span id="page-6-0"></span>**Sådan starter du programmet**

1. Gå via Start-menuen til "Service Tool" (på pc'en ligger applikationen i mappen "ADAP-KOOL")

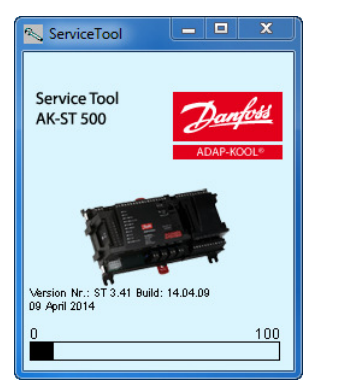

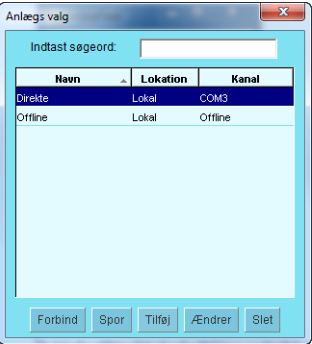

- 2. Vælg "Direkte" når PC'en er koblet direkte til en regulator. (Senere kan der være flere linier, hvor du kan vælge forbindelser til andre anlæg fx via modem eller TCP/IP forbindelse.)
- 3. Tryk på "Forbind"

Første gang programmet møder en ny regulator, bliver der hentet en l op på PC'en. Denne overførsel vil tage et par minutter. Du kan følge overførslen på bjælken nederst i billedet.

4. Vælg brugerniveau

De forskellige brugerniveauer spænder fra "kun at se" til at foretage installation og opsætning af anlægget. Der er en oversigt side 11. Brugernavnet med de største beføjelser er fra fabrikken kaldt "SUPV" (superbruger).

5. Log på

Første gang programmet startes kan du bruge adgangskoden "123". Denne kode er lagt ind fra fabrikken og kan benyttes på alle brugerniveauer indtil den ændres.

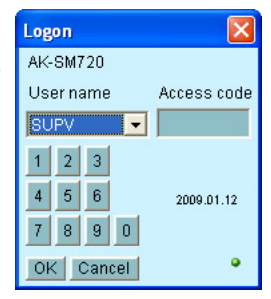

Når du har kontakt til regulatoren, er det den aktuelle regulators data og indstillingsmuligheder, der skal betjenes. De er beskrevet i separate manualer.

## <span id="page-7-0"></span>**Generel navigation**

Her får du et indtryk af hvordan betjeningsfladen for en regulator ser ud. Ikonerne varierer alt efter hvilken regulator, der er åbnet op for. Men generelt er betjeningsblokkene som vist her:

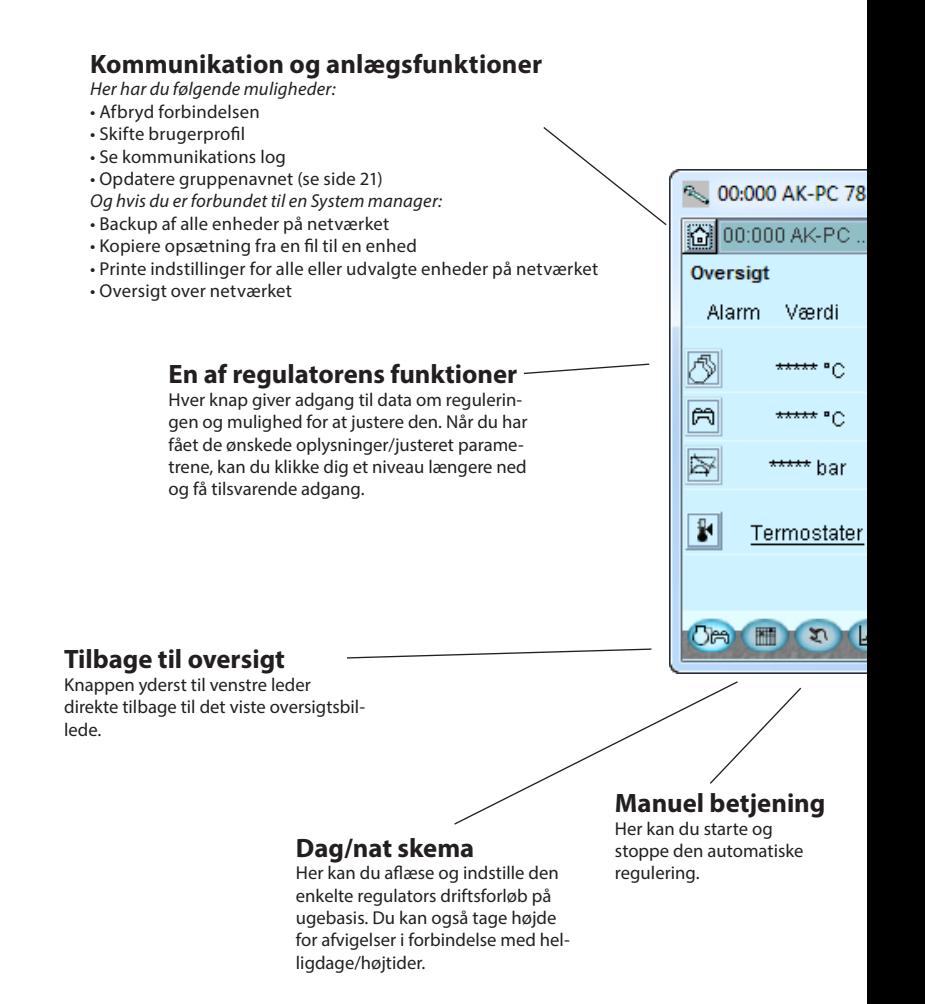

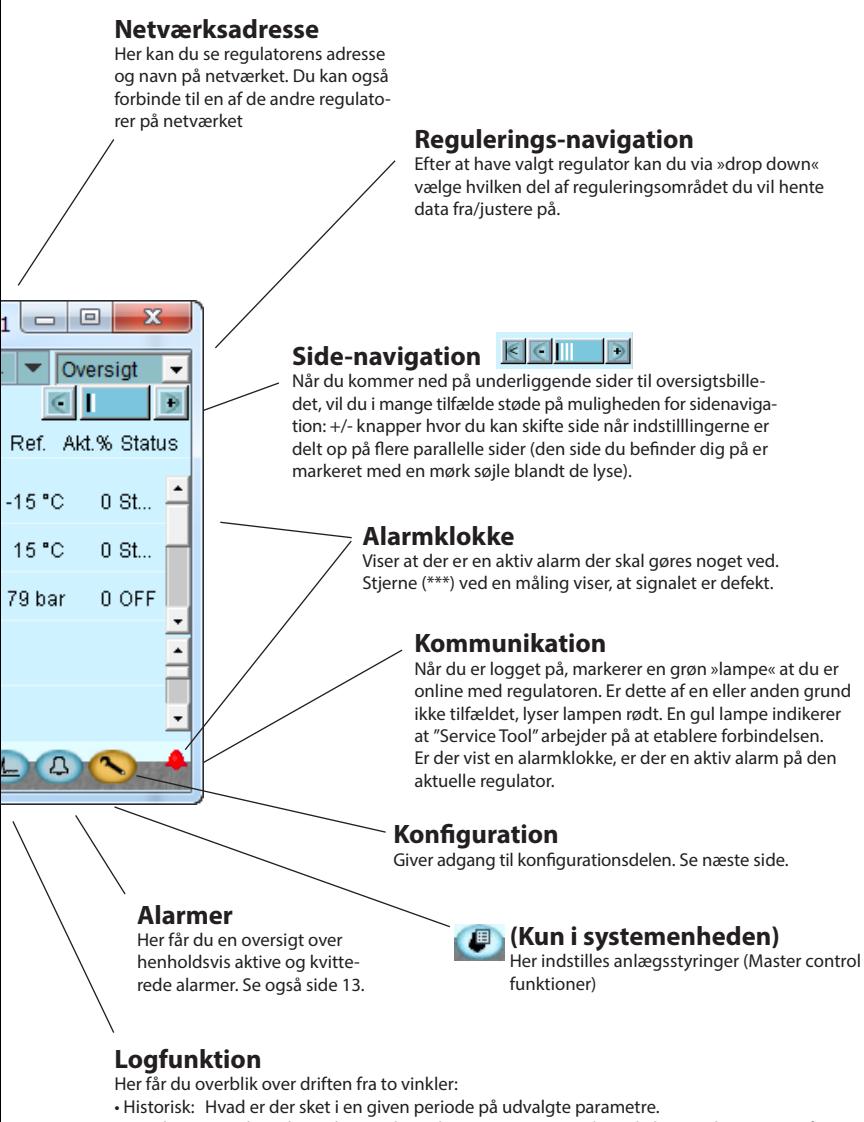

• Trends: Viser hvordan anlægget kører her og nu - nyttige data til eksempelvis tuning af anlægget til energioptimal drift eller ændring af applikationen.

## <span id="page-9-0"></span>**Konguration af en regulator**

#### **»Skruenøglen«**

Via funktionsknappen nederst til højre (med skruenøgle-ikon) forlader du Daglig Bruger-sektionen af regulatoren. I stedet bevæger du dig ind i Servicebruger-området, forbeholdt installatører/montører som enten skal konfigurere en regulator eller foretage grundlæggende ændringer af den eksisterende konfiguration.

»Skruenøglen« fører til en menu med reguleringsspecifikke punkter til konfigurering af den applikation der styres.

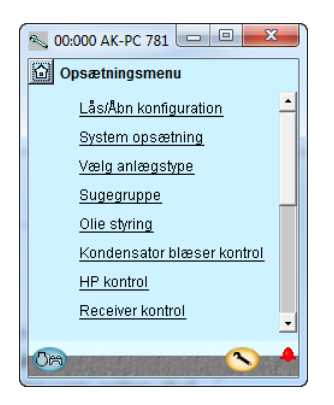

Antallet af menupunkter vil tilpasse sig opsætningen, så kun de relevante menuer er synlige.

Følgende punkter i menuen går igen uanset anlægstype:

#### **Lås opsætning**

Her låses der for vigtige indstillinger, så opsætningen ikke ændres ved en fejltagelse. Lås op, hvis der skal ændres i konfigurationen.

#### **Systemopsætning**

Her indstilles uret og regulatoren navngives.

#### **Vælg anlægstype**

Her finder du alle de funktioner og opsætninger, der definerer anlægget. Der er for det meste flere indgangsvinkler til de forskellige reguleringsfunktioner.

#### **I/O konfiguration**

Med denne funktion definerer du hvilke signaler der er på de forskellige ind- og udgange.

#### **I/O status og manuel**

Her kan du se status og værdier på de enkelte indgange, og du kan lave manuel overstyring af udgangssignalerne.

#### **Autorisation**

Her defineres brugere og adgangkoder. Fabriksindstillingen er følgende.

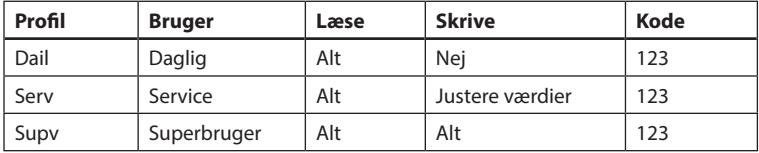

#### **Backup/restore**

Sætter dig i stand til at lave backup af en regulators indstillinger, enten med henblik på at overføre dem fra en udskiftet regulator til en ny eller til at lave »copy-paste« af en regulators indstillinger til nye/andre regulatorer af samme bestillingsnummer og software version.

## <span id="page-11-0"></span>**Autorisation af brugere**

Her oprettes nye brugere, og eksisterende brugere kan ændre deres adgangskode. For at få adgang til menuen skal du være logget på som superbruger. Kun som denne brugertype kan du autorisere andre brugere og ændre deres adgangskode.

Du kan oprette fire forskellige profiler:

**Default (DFLT).** Laveste niveau som kun viser elementære driftsdata. **Dagligbruger (DAIL).** Næst laveste. Typisk den køleansvarlige i en butik. Han/hun kan aflæse alarmer og indstille driftdata samt kvittere alarmer.

- **Servicebruger (SERV).** En installatør/montør som dels installerer og indkører anlægget, dels foretager mere indgribende indstillinger/ justeringer og overstyrer automatikken i forbindelse med servicebesøg.
- **Superbruger (SUPV).** En anlægsbygger/overvågningsansvarlig med overordnet ansvar. Han/hun har som den eneste rettigheder til at autorisere andre brugere.

Start med at blive autoriseret til konfiguration. Det gør du ved i loginbilledet at vælge "Superbruger", fulgt af en adgangskode. Herefter kan du oprette/autorisere nye brugere.

## **Bruger dialog**

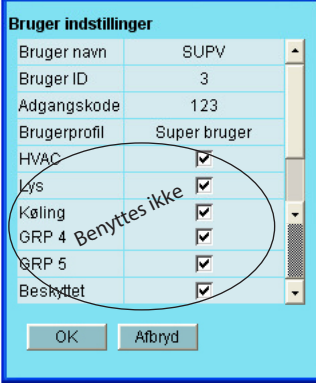

#### **Fremgangsmåde**

- 1. Giv brugeren et kort "navn" på max fire karakterer
- 2. Supplér med et ID-nummer som ikke er kendt/anvendt i forvejen
- 3. Skriv en adgangskode (tal) som ikke er højere end 9999
- 4. Tildel den nye bruger den ønskede profil
- 5. Hvis det drejer sig om et større anlæg, og brugeren skal have adgang til for eksempel varme og ventilation, skal det afsluttende felt også mærkes af
- 6. Afslut med OK.

## <span id="page-12-0"></span>**Alarmer**

De to alarmbilleder viser henholdsvis de aktive og de tidligere alarmer. Hvis du vil vide mere om en af alarmerne kan du klikke på alarmen og dermed kalde et info-billede frem på skærmen.

Hvis du vil bekræfte, at du har set en alarm, kan du afmærke det i det firkantede felt. Husk at fejlen stadigvæk kan være tilstede og skal rettes.

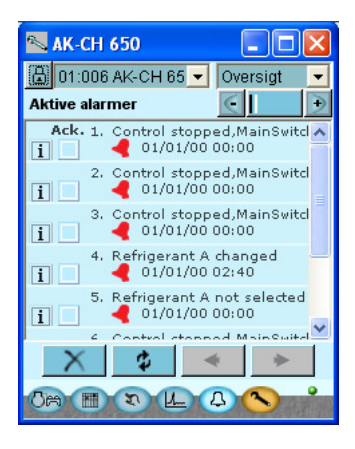

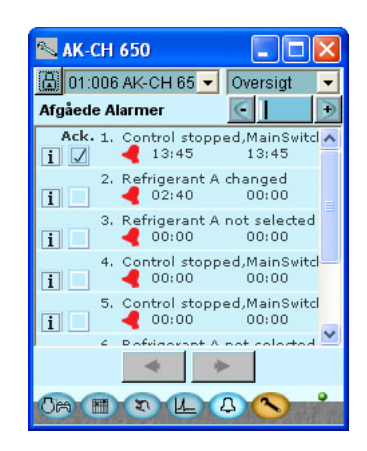

De fire knapper har følgende funktion:

- Med den første knap rydder du op i alarmerne så det kun er de aktive der står tilbage.
- ø Den anden knap vil opdatere billedet (ser om der er kommet flere alarmer imens billedet har været vist).
	- Med den tredie og fjerde knap kan du bladre i siderne med alarmer. Hver side repræsenterer 20 alarmer.

## <span id="page-13-0"></span>**Logfunktion**

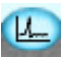

Her kan du opsamle måleværdier og få dem præsenteret i kurveform.<br>
I soggak-et 781

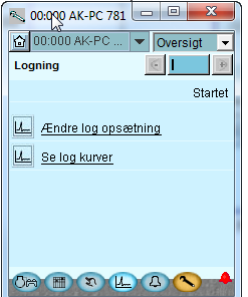

Her defineres målingerne.

Her ses og defineres grafikken.

#### Definitionen af målinger. Her er valgt Pgc.

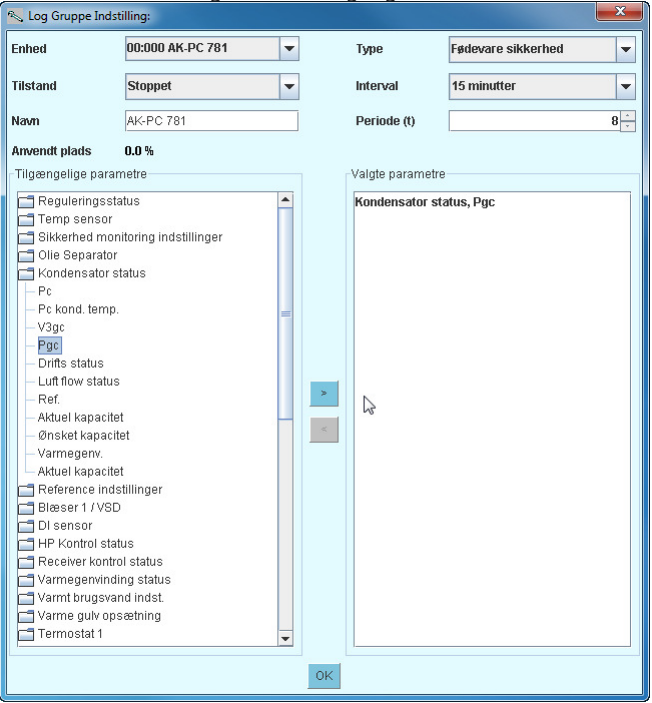

Type = Generel registrering eller en opsamling til servicebrug Interval = Hvor ofte der skal gemmes en værdi Periode = Tid hvor målingen gemmes. Derefter overskrives den. Måling

- 1. Vælg en parameter i det venstre felt
- 2. Før den over i det højre felt ved at trykke på pileknappen (eller dobbeltklikke på parameteren)
- 3. Afslut med OK.

#### **Dataopsamlingen starter, når opsætningen låses, regulatoren startes, uret er indstillet og start aktiveres.**

#### Grafikken

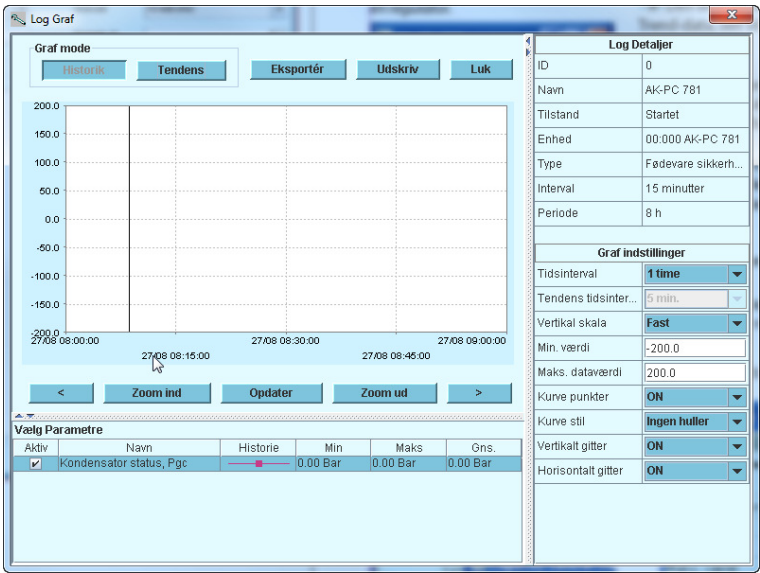

Historik = Log-data, det vil sige akkumulerede data.

Tendens = Trend-data, det vil sige data der opsamles og vises her og nu.

Eksportér = Eksporterer de opsamlede værdier ud til en fil.

Filen kan åbnes i Excel.

Udskriv = Skriver de opsamlede værdier ud på en printer.

 $\overline{\phantom{a}}$   $\overline{\phantom{a}}$  = Flytter frem og tilbage i tid.

## <span id="page-15-0"></span>**Forbindelse til et eksternt anlæg**

Hvis du skal oprette en forbindelse til et eksternt anlæg skal det ske fra "Anlægs valg" - billedet du møder, når du starter programmet.

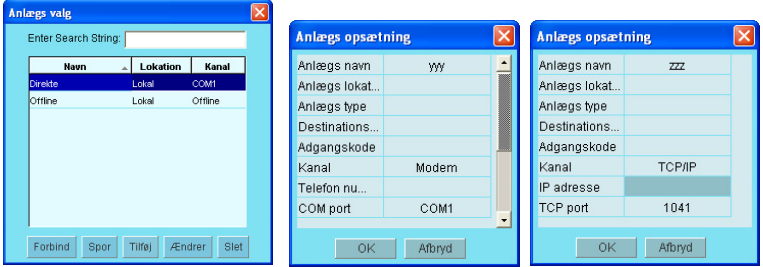

Her er vist:

**Direkte:** Benyttes, når regulatoren er koblet direkte til PC'en.

**Off line:** Benyttes, når der programmeres uden regulator (se næste side).

Derudover kan der defineres eksterne forbindelser fx via modem og TCP/IP. Når den valgte forbindelse er defineret, kan den vælges i lighed de øvrige.

#### **Generelt om Site setup**

- Site name/ location / type er fritekst felter. Forbindelser bliver sorteret ud fra "Site name"
- Destination name: Skal svare **100 %** til destinationen, der er opsat hos modtagerens Systemmanager
- Pass code: Skal svare **100 %** til det password, der er indtastet hos modtagerens Systemmanager.

Modem: • Phone number: Nummer på modtageren.

- Com PORT: Nummer hvor det lokale modem er forbundet
- Baud: Baudrate til lokal modem (default er 38400)
- AT1 command: Initieringsstreng til lokal modem
- Modem type: Fri tekst til modem type.
- TCP/IP: IP address: IP adresse på modtageren
	- TCP port: Skal være 1041

DNS name: Benyttes hvis modtageren benytter en DNS adresse.

## <span id="page-16-0"></span>**Backup**

Når en regulator er indstillet, kan alle dens indstillinger gemmes i en backup fil. Denne fil kan så gemmes som sikkerhed, eller den kan benyttes til at kopiere indstillinger ind i en tilsvarende regulator.

Endvidere kan du benyttes filen til "Offline programmering", hvor du forbereder alle indstillinger for så senere at kopiere filen ind i en regulator.

Funktionen nder du nederst i regulatorens Opsætnings-menu.

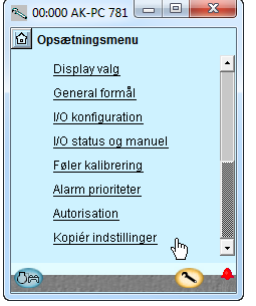

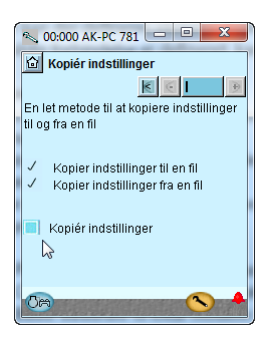

Tryk på kopiér indstillinger Tryk på backup Giv filen et navn

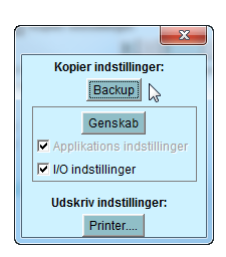

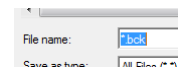

xxx.bck

## <span id="page-17-0"></span>**Off line indstillinger**

Her kan du arbejde på en fil, som du så senere overfører til en regulator.

Det er et krav at du har en basisfil at gå ud fra. Det skal være en fil af samme bestillingsnummer og softwareversion, som den regulatoren har. Filen vil være en backup fil fra et anlæg.

Det er muligt at ændre indstillinger. Måleværdier vil naturligvis ikke blive vist. Ligeledes vil funktioner, der kræver online forbindelser, være udelukket.

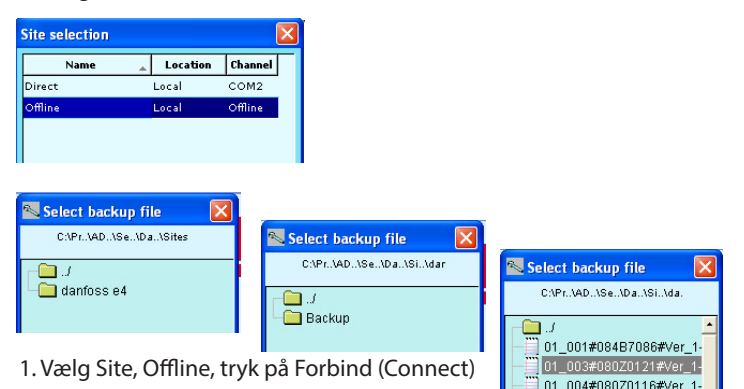

- 2. Vælg backup folder
- 3. Vælg fil. Filen er navngivet på følgende måde: "netværks adresse" # "bestillingsnummer" # "SW version" # "Regulatornavn".

Hvis Min/max værdier ikke findes i filen, vil der komme en dialog. Beslutningen om at hente Min/max værdier skal indstilles under Service tool configurationen (se tidligere).

De indstillede værdier bliver automatisk gemt undervejs.

## <span id="page-18-0"></span>**Sprogtekster**

De enkelte regulatorer som betjenes med Servicetool'et, indeholder et eller flere sprogvalg. Fælles for dem alle er, at der er engelske tekster til rådighed. På de regulatorer, hvor der er sprogvalg, vil det ønskede sprog blive vist i de forskellige skærmbilleder. Regulatoren vil dog vende tilbage til den engelske tekst i tilfælde af en ufuldstændig oversættelse.

En række regulatorer er kun med engelske tekster (primært EKC-serien). Her vil Servicetool'et hente en oversættelse fra en medleveret fil. Sprogvalget sker i billedet, hvor servicetool'et konfigureres. Hvis det indstillede sprog ikke findes i den medleverede fil, falder sproget tilbage til engelsk.

#### Alarmtekster

Sprogvalget for alarmtekster skal indstilles i Systemmanageren AK-SM 720 og de tilsluttede regulatorer.

Her vil Systemmanageren præsentere det ønskede sprog, hvis det er tilstede i Systemmanageren, hvis ikke falder alarmteksten tilbage til engelsk. Alarmtekster fra EKC regulatorer, vil også blive vist på det ønskede sprog.

## <span id="page-19-0"></span>**Kundedenerede tekster**

Hvis du vil ændre på nogle af de tekster, der benyttes i Servicetool'et, kan det ske på denne måde:

1. Vælg startbilledet i konfiguration

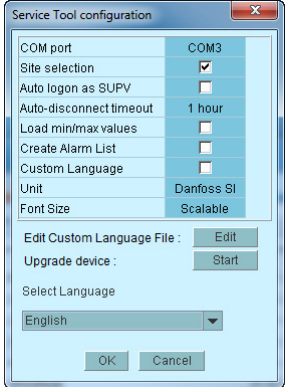

- 2. Tryk Redigér (Edit)
- 3. Skriv den oprindelige tekst, som du kan se den. Store bogstaver og mellemrun **skal** medtages.
- 4. Skriv et lighedstegn "="
- 5. Skriv din nye tekst.
- 6. Gem filen.
- 7. Markér feltet "Kundespecificeret"
- 8. Genstart Servicetool'et

#### Eksempler:

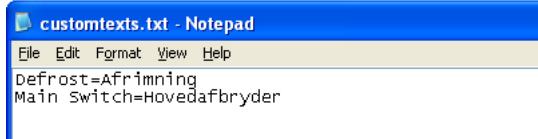

(Denne indstilling gælder ikke for alarmtekster.)

## <span id="page-20-0"></span>**Anlægsoversigt**

Her kan du lave en oversigt over en række data for anlægget. Indholdet vil være: Adresse, Regulator, Parameter, Værdi.

Der kan samles op til 99 parametre, men kun parametre, der kan logges.

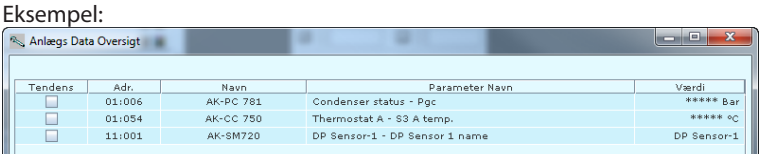

#### Sådan defineres oversigten:

1. Tryk på "Home"

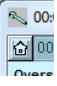

2. Tryk på "Anlægs funktioner" og videre på "Anlægsoversigt"

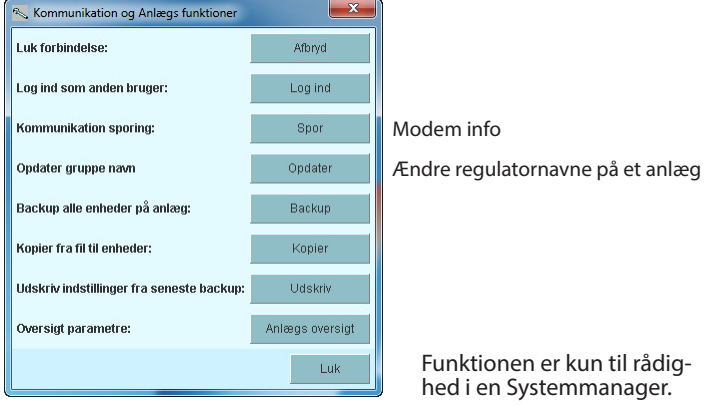

## 3. Tryk på "Vælg"

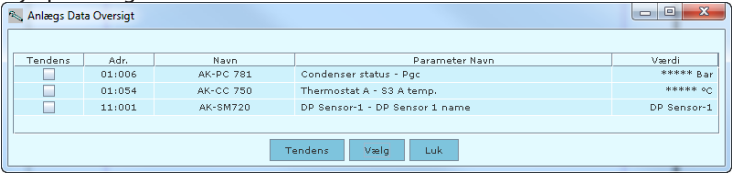

## 4. Udvælg regulator og parameter

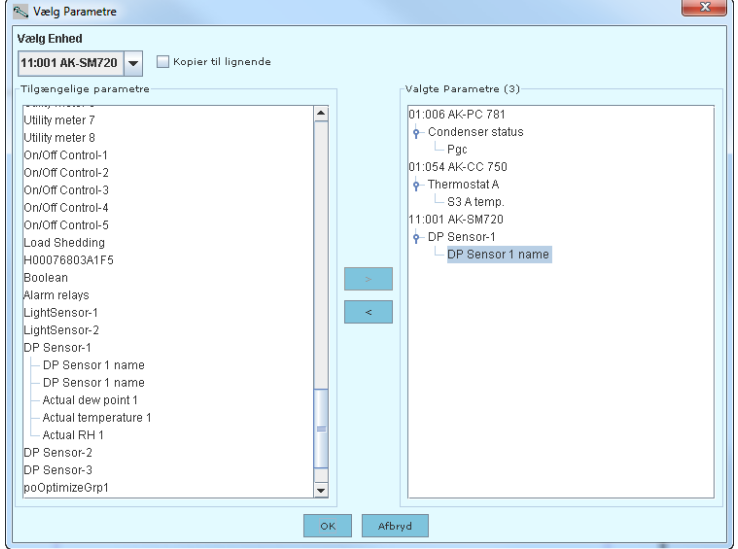

5. Afslut med OK

## **Opdatere software**

Hvis det er påkrævet, at opgradere softwaren i en regulator, skal det ske på følgende måde:

- 1. Tilslut Service tool direkte til regulatoren
- 2. Start opdateringsfunktionen i Service Tool konfiguration

#### 3. Her er vist opdateringsbilledet

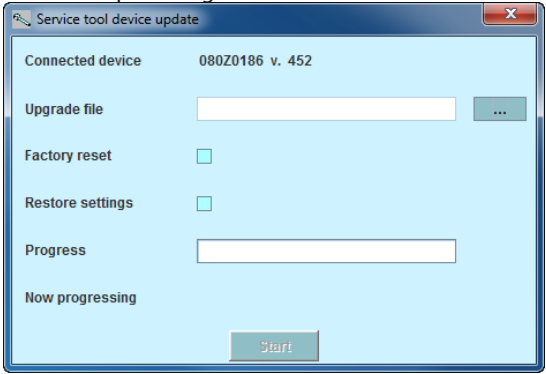

- 4. Find filen med den nye software
- 5. Afkryds feltet "Restore settings" (efter opdateringen vil de tidligere indstillinger blive genanvendt.
- 6. Tryk start.

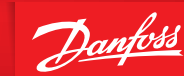

**ENGINEERING**<br>TOMORROW

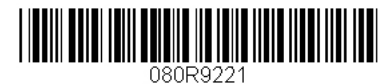

Danfoss påtager sig intet ansvar for mulige fejl i kataloger, brochurer og andet trykt materiale. Danfoss forbeholder sig ret til uden forudgående varsel at foretage ændringer i sine produkter, herunder i produkter, som allerede er i ordre, såfremt dette kan ske uden at ændre allerede aftalte specifikationer.

Alle varemærker i dette materiale tilhører de respektive virksomheder. Danfoss og Danfoss-logoet er varemærker tilhørende Danfoss A/S. Alle rettigheder forbeholdes.

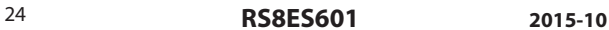